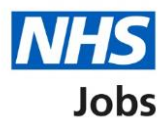

# <span id="page-0-0"></span>**How to give pre-employment details in NHS Jobs user guide**

This guide gives you instructions for how to give pre-employment details in the NHS Jobs service.

If you've accepted a conditional job offer, you'll need to give your pre-employment details.

You'll give this information online using the NHS Jobs service:

- references
- home address

You'll give this information offline outside of the NHS Jobs service:

- identity check
- right to work in the UK
- qualifications
- professional registrations
- Disclosure and Barring Service (DBS) check
- Healthcare Professional Alert Notice (HPANs)
- occupational health assessment

Once you've given your details, the employer will complete your pre-employment checks to make sure their satisfactory and you're suitable for the job.

For users of NHS Jobs and Electronic Staff Record (ESR) integration, go to the '*Process* [flow diagram'](#page-2-0) page.

# **Contents**

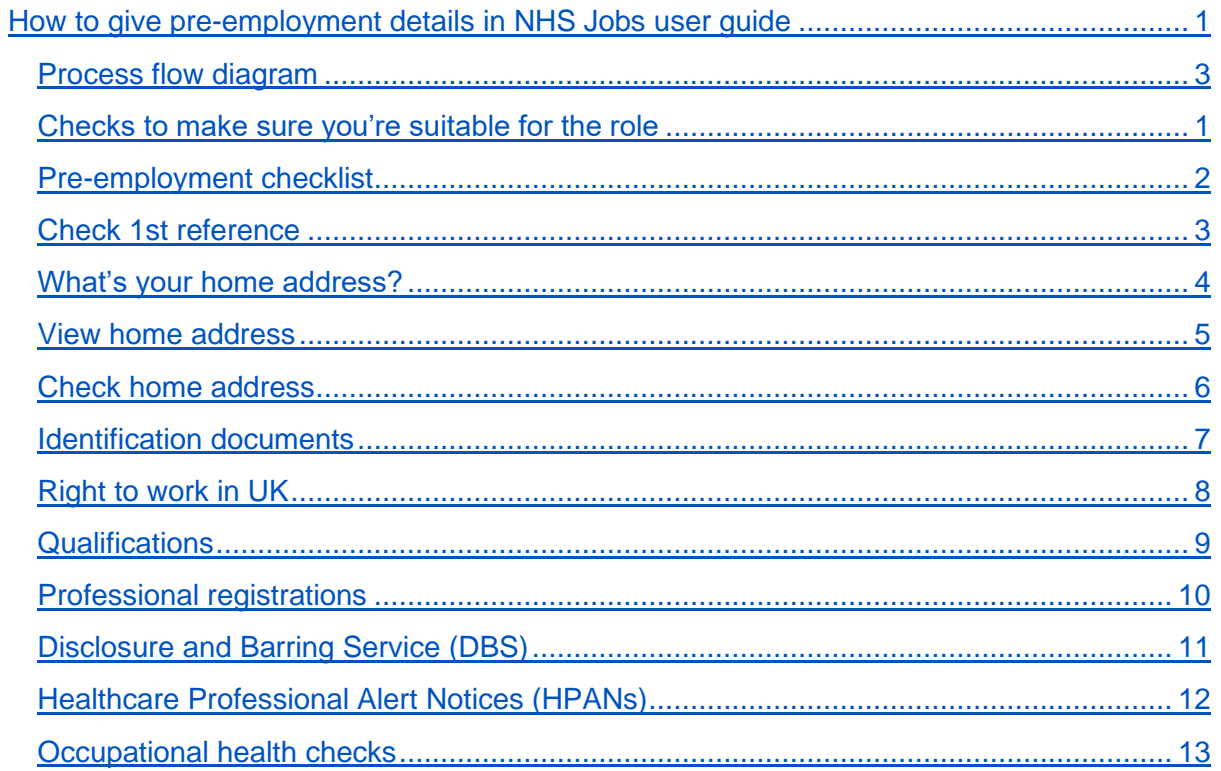

# <span id="page-2-0"></span>**Process flow diagram**

This diagram shows the integration between NHS Jobs and ESR for adding pre-employment details.

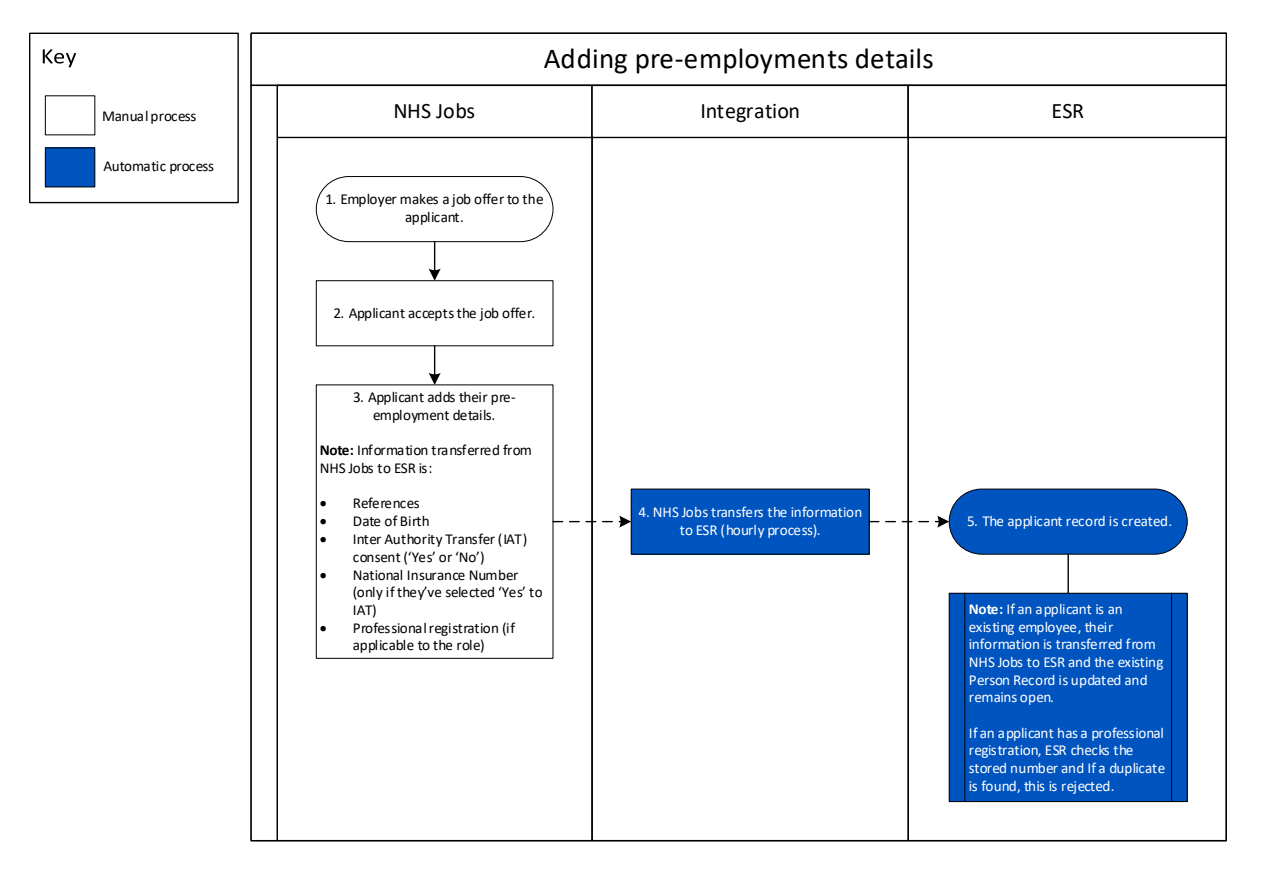

Go to the ['Checks to make sure you're suitable for the role'](#page-3-0) page.

# <span id="page-3-0"></span>**Checks to make sure you're suitable for the role**

This page gives you instructions for how to make sure you're suitable for the role.

**Important:** You'll need to provide documentation offline outside of the NHS Jobs service to complete your pre-employment checks.

Read the information on the page and complete the following step:

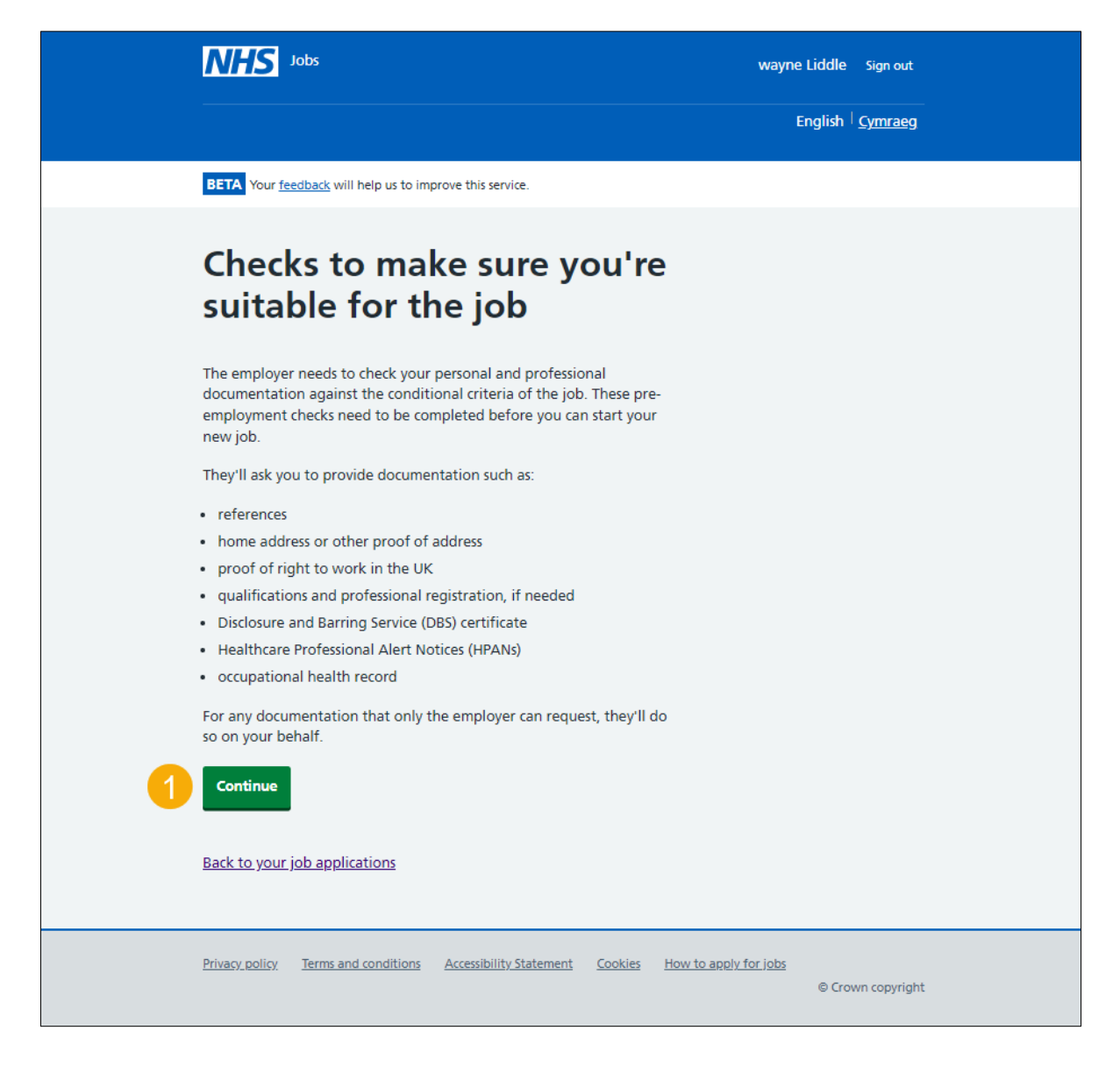

#### <span id="page-4-0"></span>**Pre-employment checklist**

This page gives you instructions for how to use the pre-employment checklist to complete your checks.

**Important:** In this example, the reference and professional registration checks status is '**IN PROGRESS'**.

To use the pre-employment checklist to complete your checks, complete the following steps:

- **1.** Select the ['1st reference'](#page-5-0) link.
- 2. Select the ['Home address'](#page-6-0) link.
- **3.** Select the ['Identity check'](#page-9-0) link.
- **4.** Select the ['Right to work in UK'](#page-10-0) link.
- **5.** Select the '**Qualifications'** link.
- **6.** Select the '*Professional registrations'* link.
- **7.** Select the ['Disclosure and Barring Service \(DBS\)'](#page-13-0) link.
- **8.** Select ['Healthcare Professional Alert Notices \(HPANs\)'](#page-14-0) link.
- **9.** Select the ['Health assessment'](#page-15-0) link.

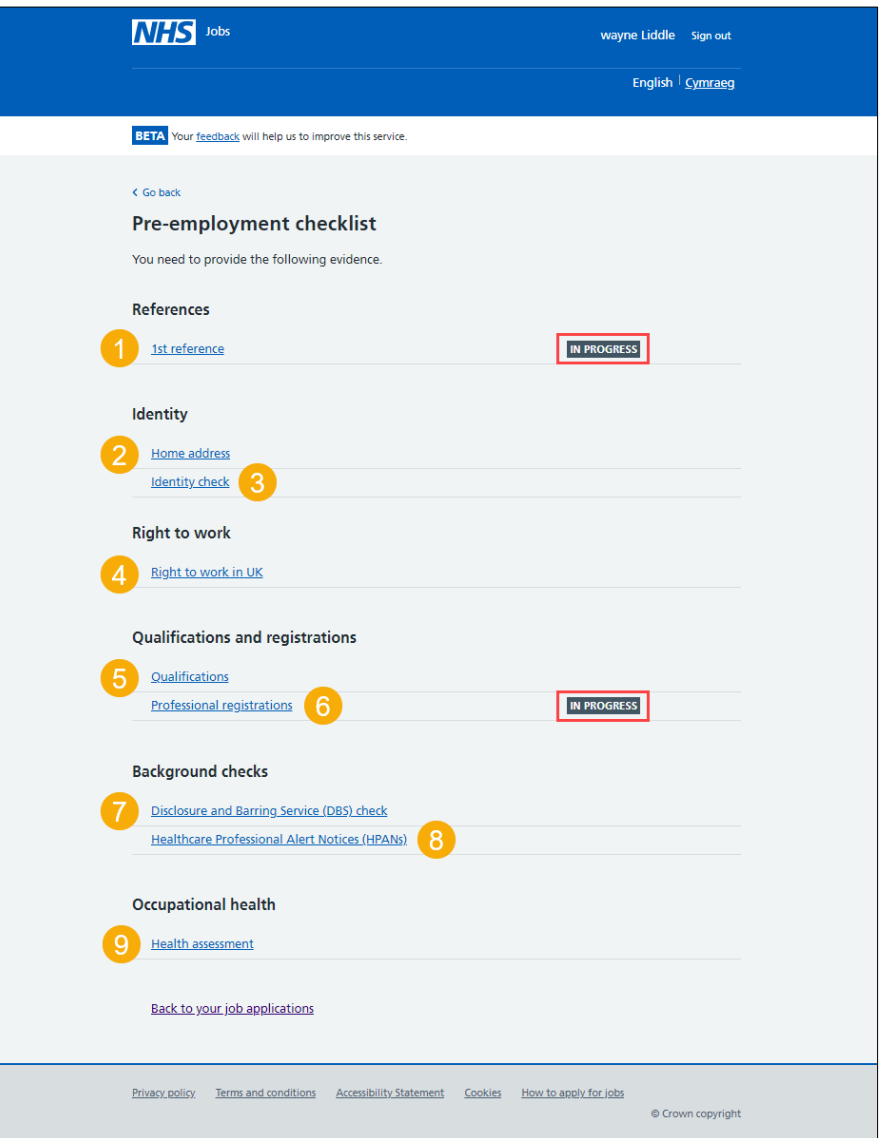

# <span id="page-5-0"></span>**Check 1st reference**

This page gives you instructions for how to check the details of your 1st reference.

**Important:** In this example, you've added a referee. Make sure the details are correct as the employer may request a reference.

Read the information on the page and complete the following step:

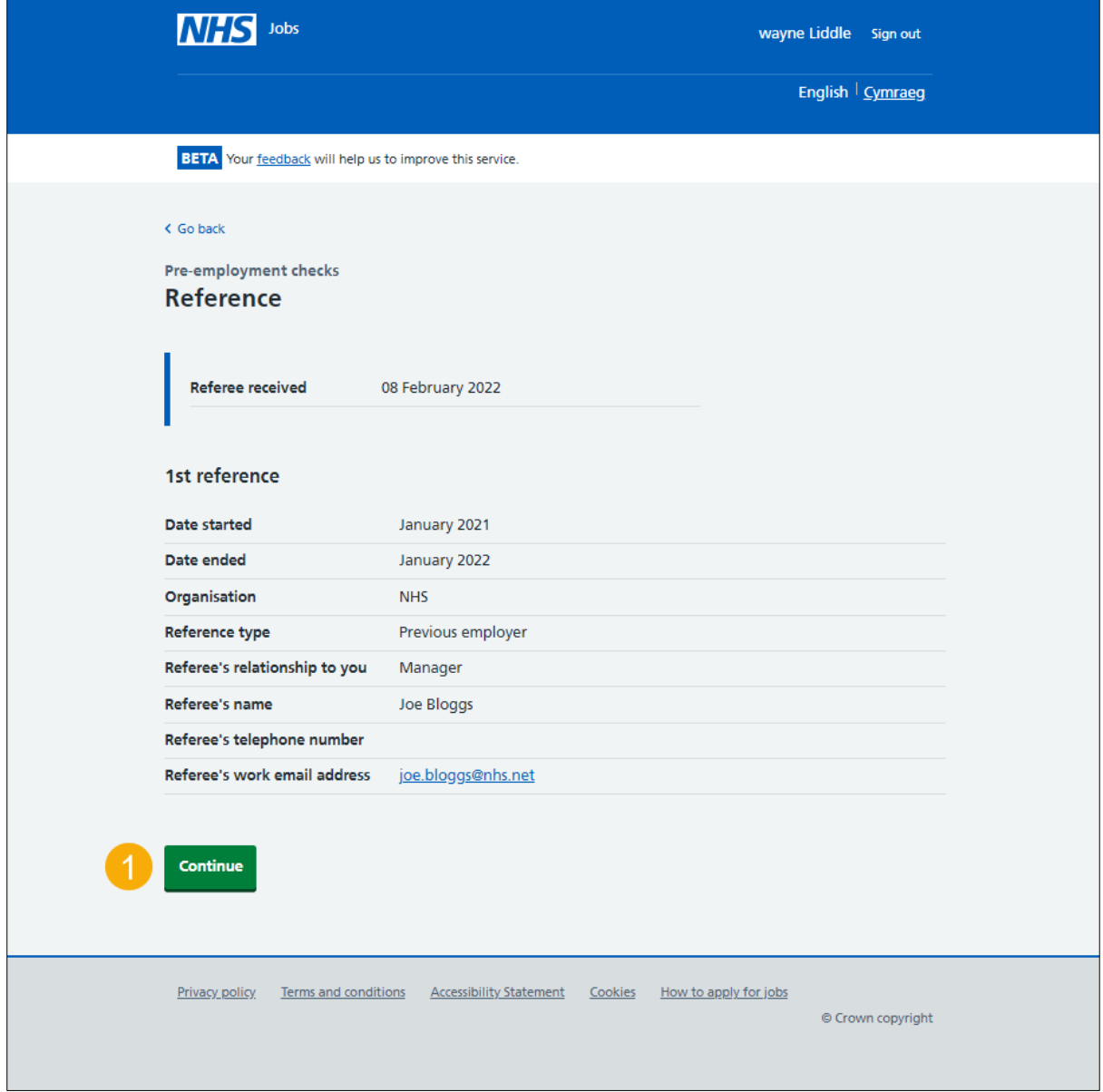

#### <span id="page-6-0"></span>**What's your home address?**

This page gives you instructions for how to confirm your home address.

**Important:** Once you've added your home address, the employer will check the details against the documentation you provide.

To add your home address, complete the following steps:

- **1.** In the **Address line 1** box, enter the details.
- **2.** In the **Address line 2** box, enter the details (optional).
- **3.** In the **Town or city** box, enter the details.
- **4.** In the **County** box, enter the details (optional).
- **5.** In the **Postcode** box, enter the details (optional).
- **6.** In the **Country** box, select an answer from the drop-down menu.
- **7.** Select the ['Save and continue'](#page-7-0) button.

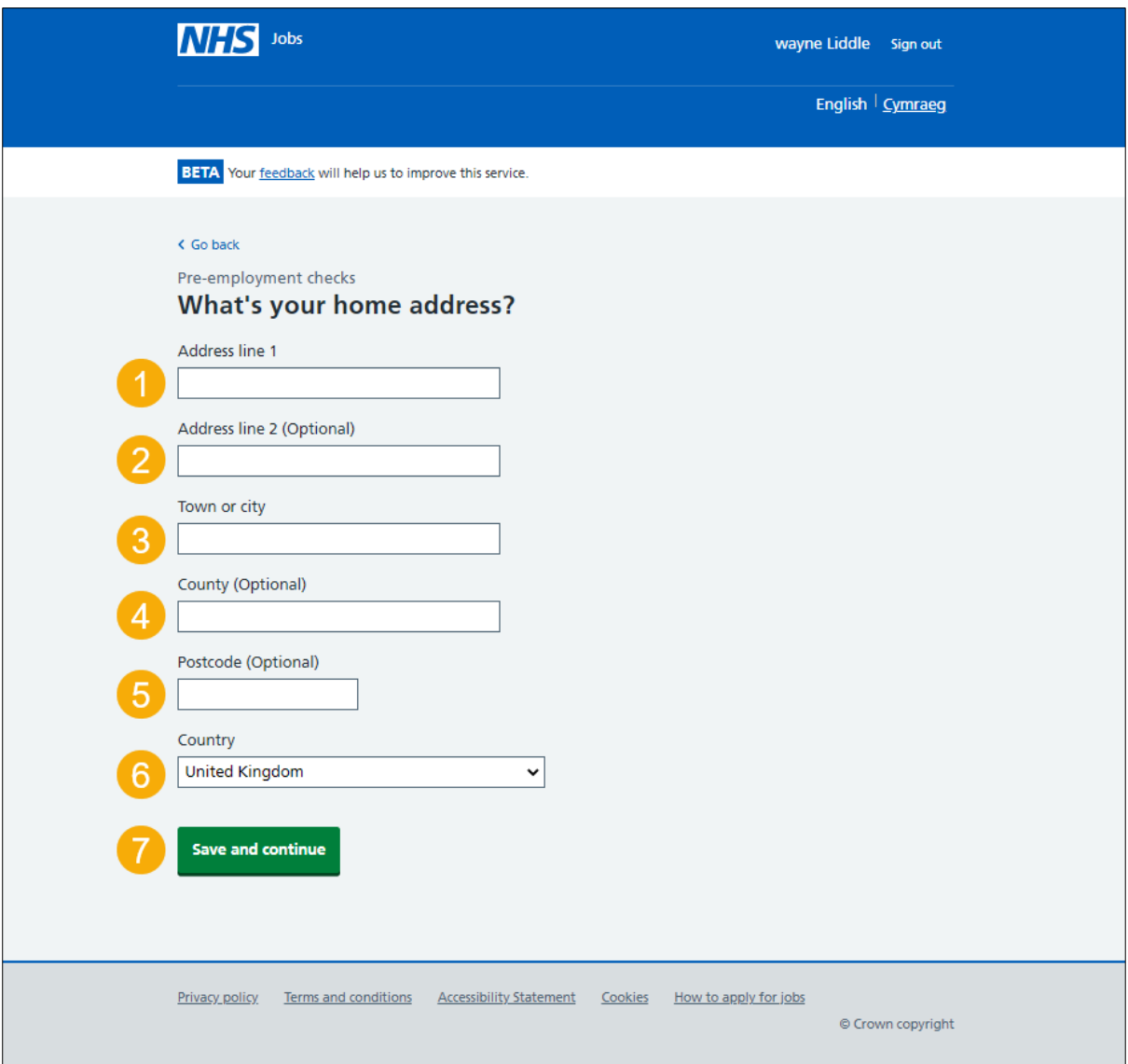

# <span id="page-7-0"></span>**View home address**

This page gives you instructions for how to view your home address.

**Important:** In this example, you've added a home address as the status is '**COMPLETED**'.

To view your home address, complete the following step:

1. Select the ['Home address'](#page-8-0) link.

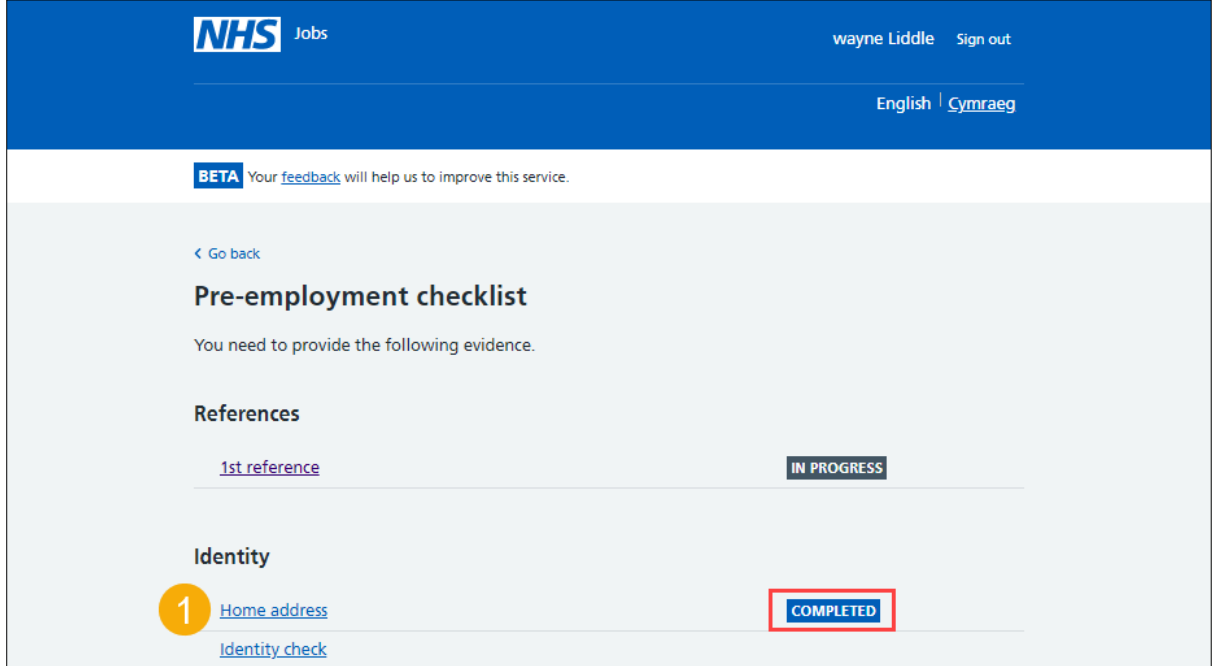

# <span id="page-8-0"></span>**Check home address**

This page gives you instructions for how to check your home address.

To confirm if you want to edit your home address, complete the following steps:

- **1.** Select an answer:
	- ['Yes'](#page-6-0)
	- ['No'](#page-4-0)
- **2.** Select the 'Continue' button.

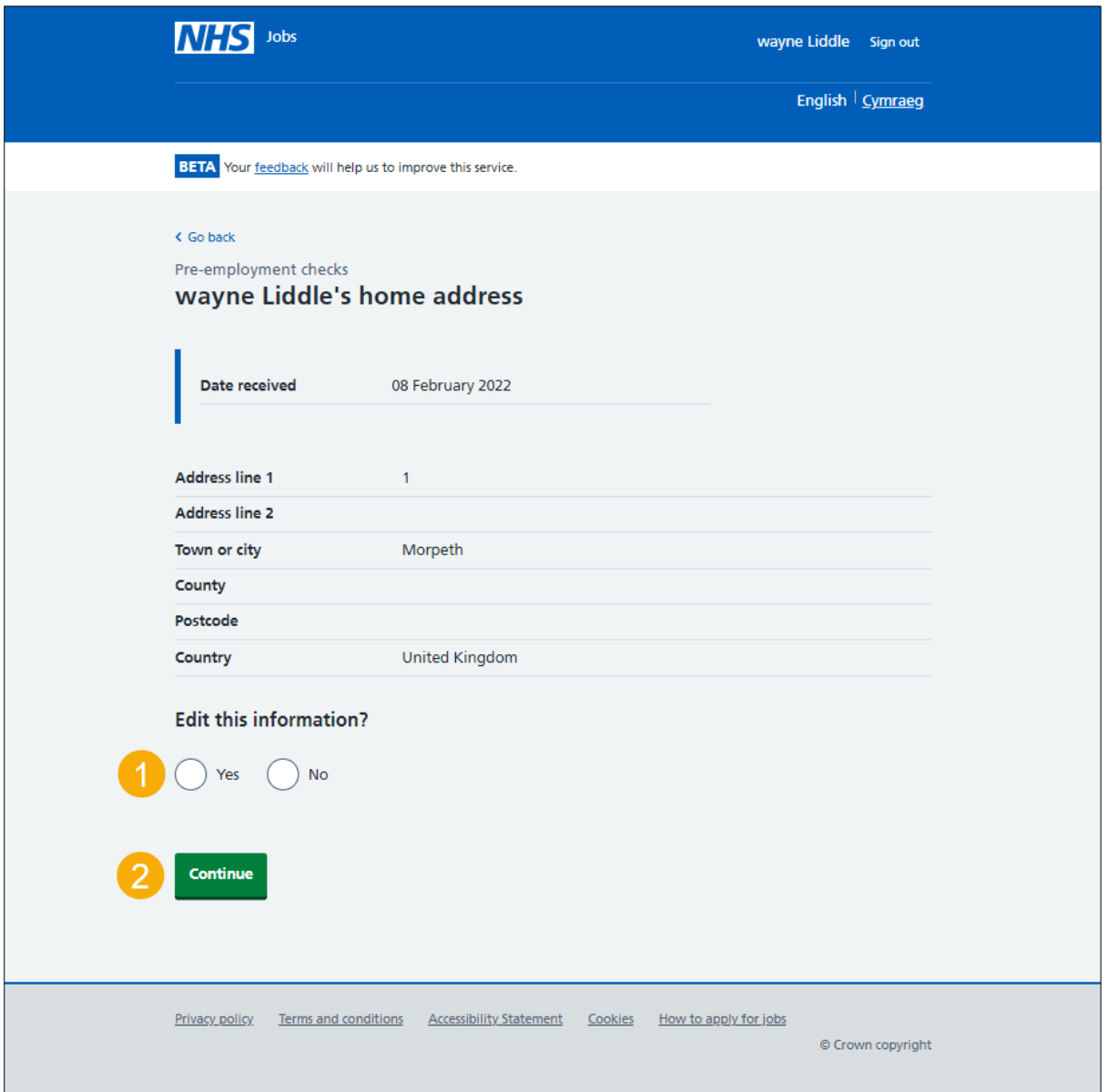

# <span id="page-9-0"></span>**Identification documents**

This page gives you instructions for how to give your identification documents.

**Important:** You'll provide any identification documents offline outside of the NHS Jobs online service. The employer will advise you which documents they'll need.

Read the information on the page and complete the following step:

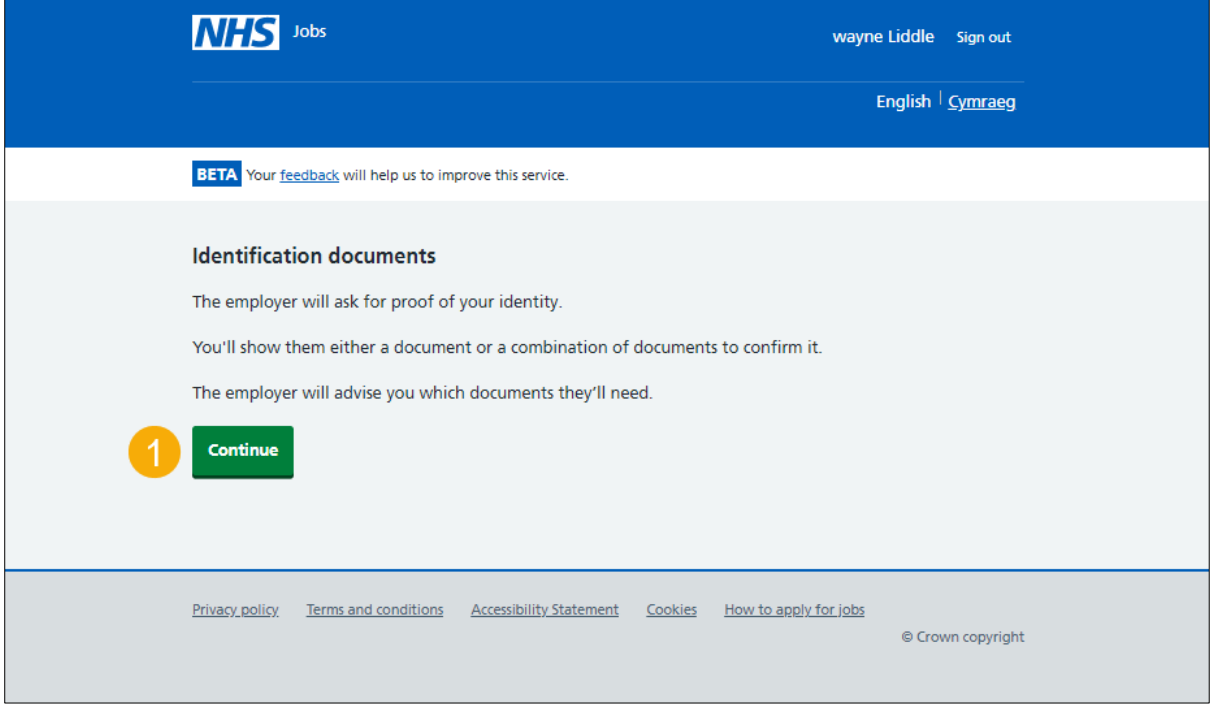

## <span id="page-10-0"></span>**Right to work in UK**

This page gives you instructions for how to give your right to work in the UK documents.

**Important:** You'll provide any right to work in the UK documents offline outside of the NHS Jobs online service. The employer will tell you which documents you need to show.

Read the information on the page and complete the following step:

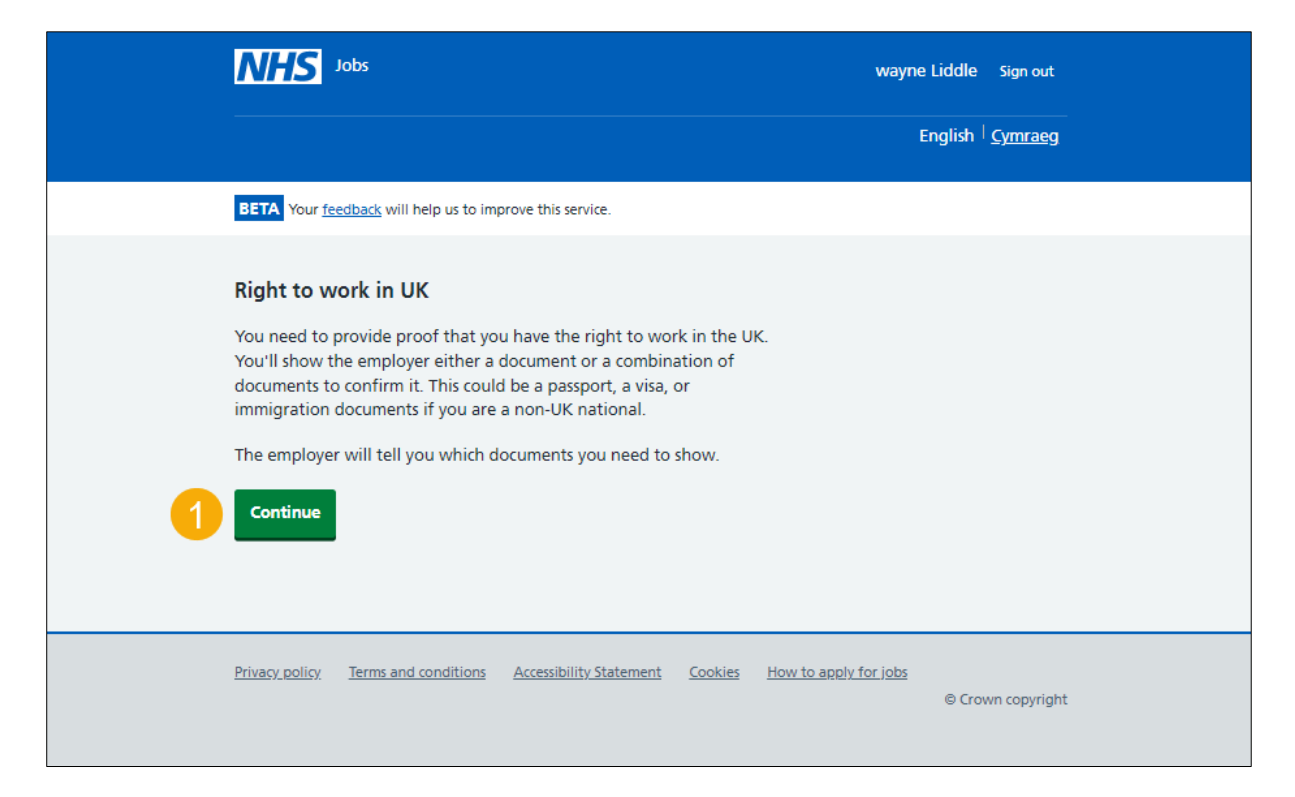

## <span id="page-11-0"></span>**Qualifications**

This page gives you instructions for how to give your qualification documents.

**Important:** You'll provide any qualification documents offline outside of the NHS Jobs online service.

Read the information on the page and complete the following step:

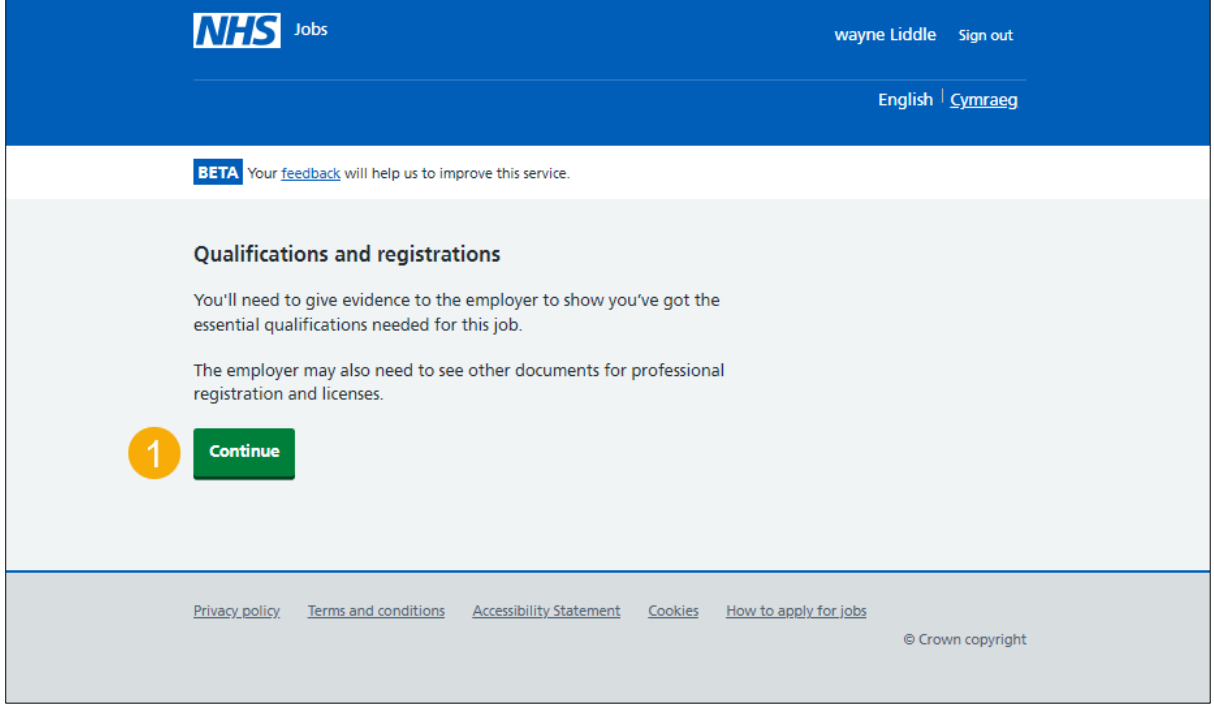

### <span id="page-12-0"></span>**Professional registrations**

This page gives you instructions for how to give your professional registration documents.

**Important:** You'll provide any professional registration documents offline outside of the NHS Jobs online service.

Read the information on the page and complete the following step:

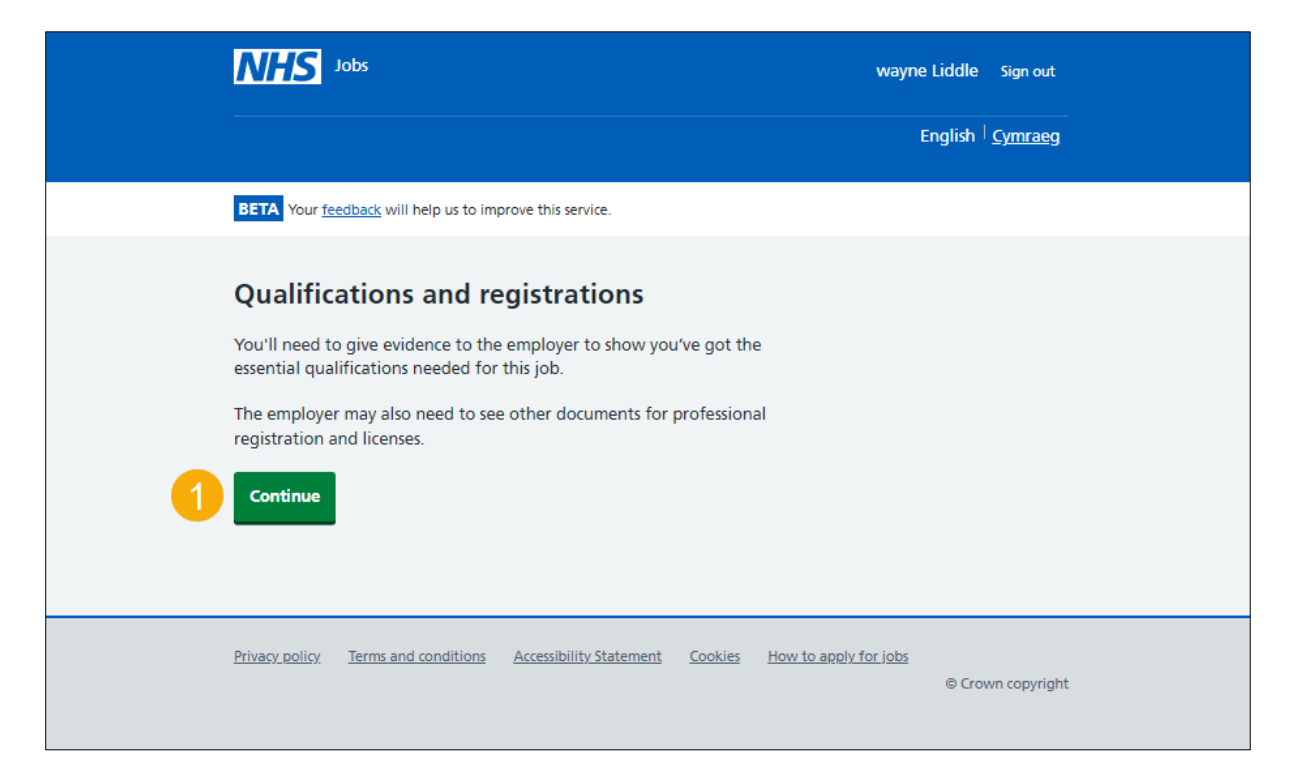

## <span id="page-13-0"></span>**Disclosure and Barring Service (DBS)**

This page gives you instructions for how to give your DBS details.

**Important:** You'll provide any DBS details offline outside of the NHS Jobs online service.

Read the information on the page and complete the following steps:

- **1.** Select the 'Disclosure and Barring Service website' link (optional).
- **2.** Select the 'track the status of your DBS check online' link (optional).
- **3.** Select the ['Continue'](#page-4-0) button.

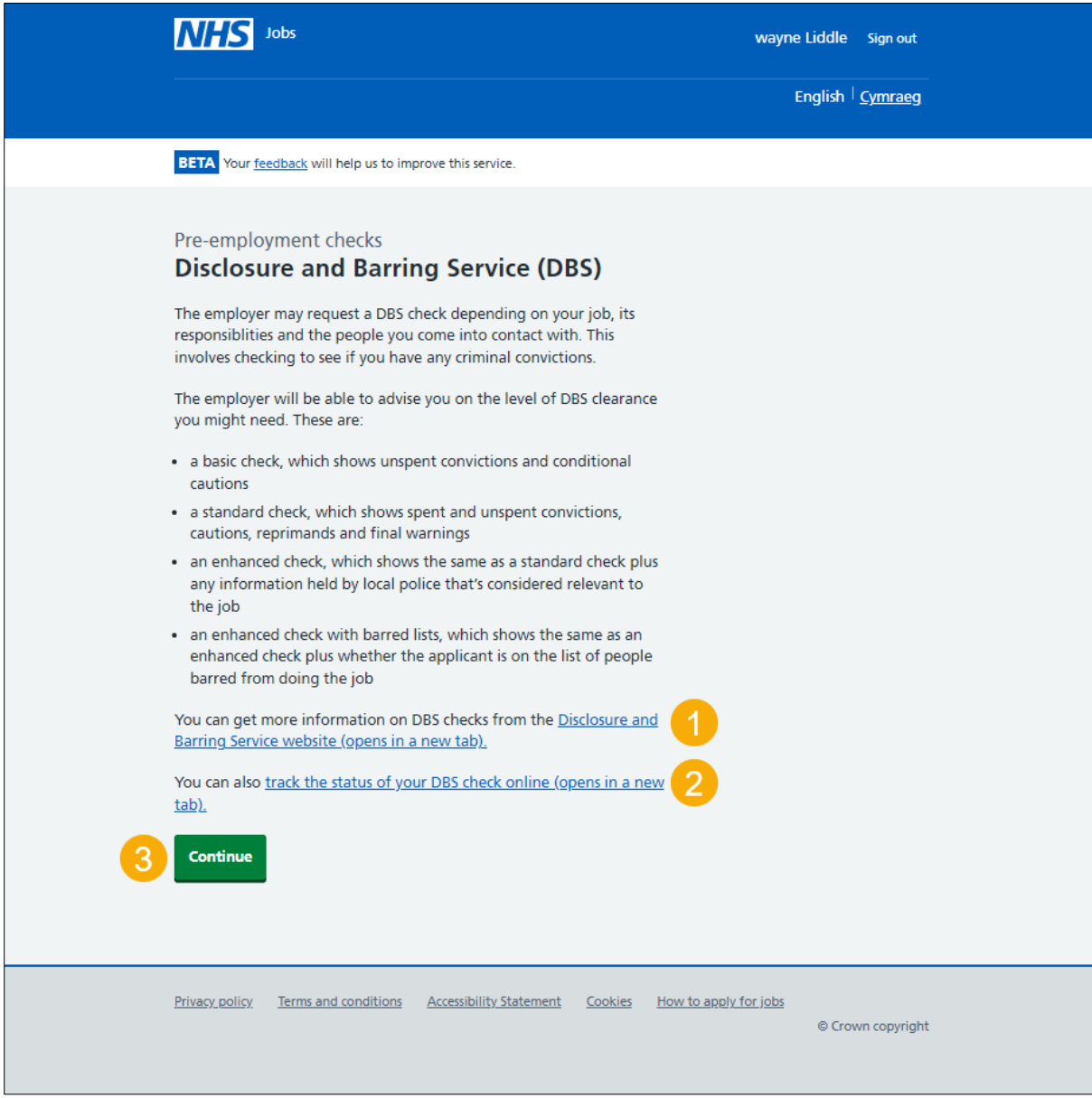

# <span id="page-14-0"></span>**Healthcare Professional Alert Notices (HPANs)**

This page gives you instructions for how to give your HPAN details.

**Important:** You'll provide any HPAN details offline outside of the NHS Jobs online service.

Read the information on the page and complete the following step:

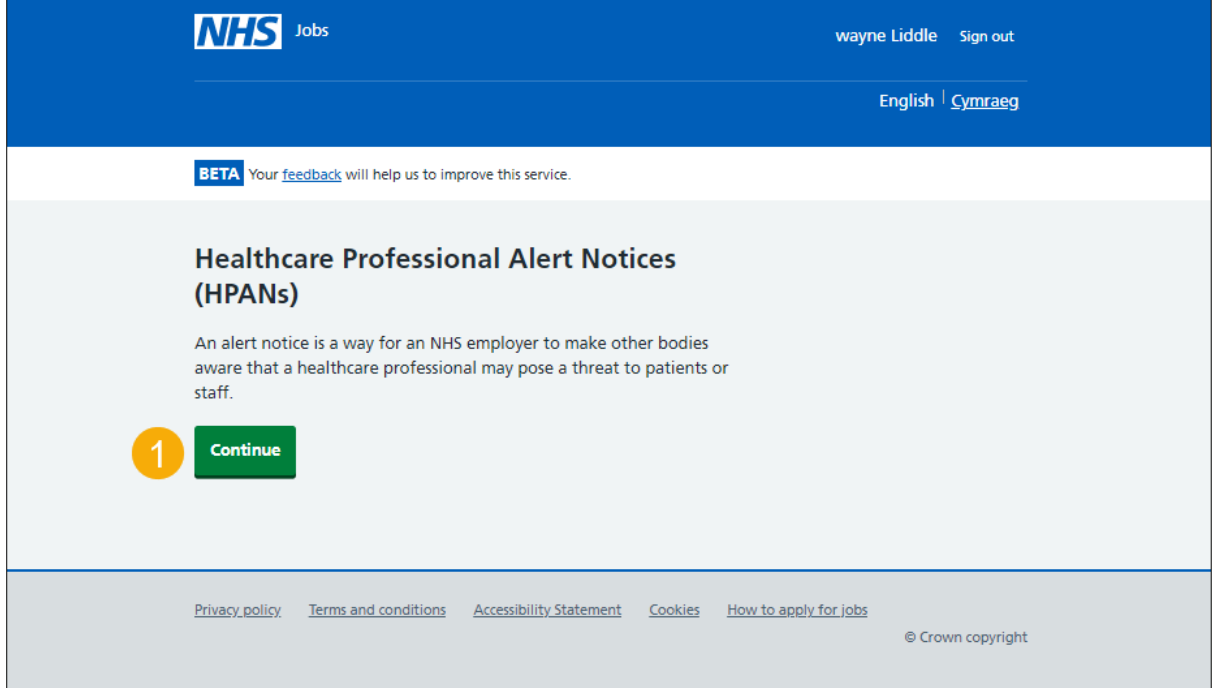

## <span id="page-15-0"></span>**Occupational health checks**

This page gives you instructions for how to give your occupation health details.

**Important:** You'll provide any occupational health details offline outside of the NHS Jobs online service.

Read the information on the page and complete the following step:

1. Select the ['Continue'](#page-4-0) button.

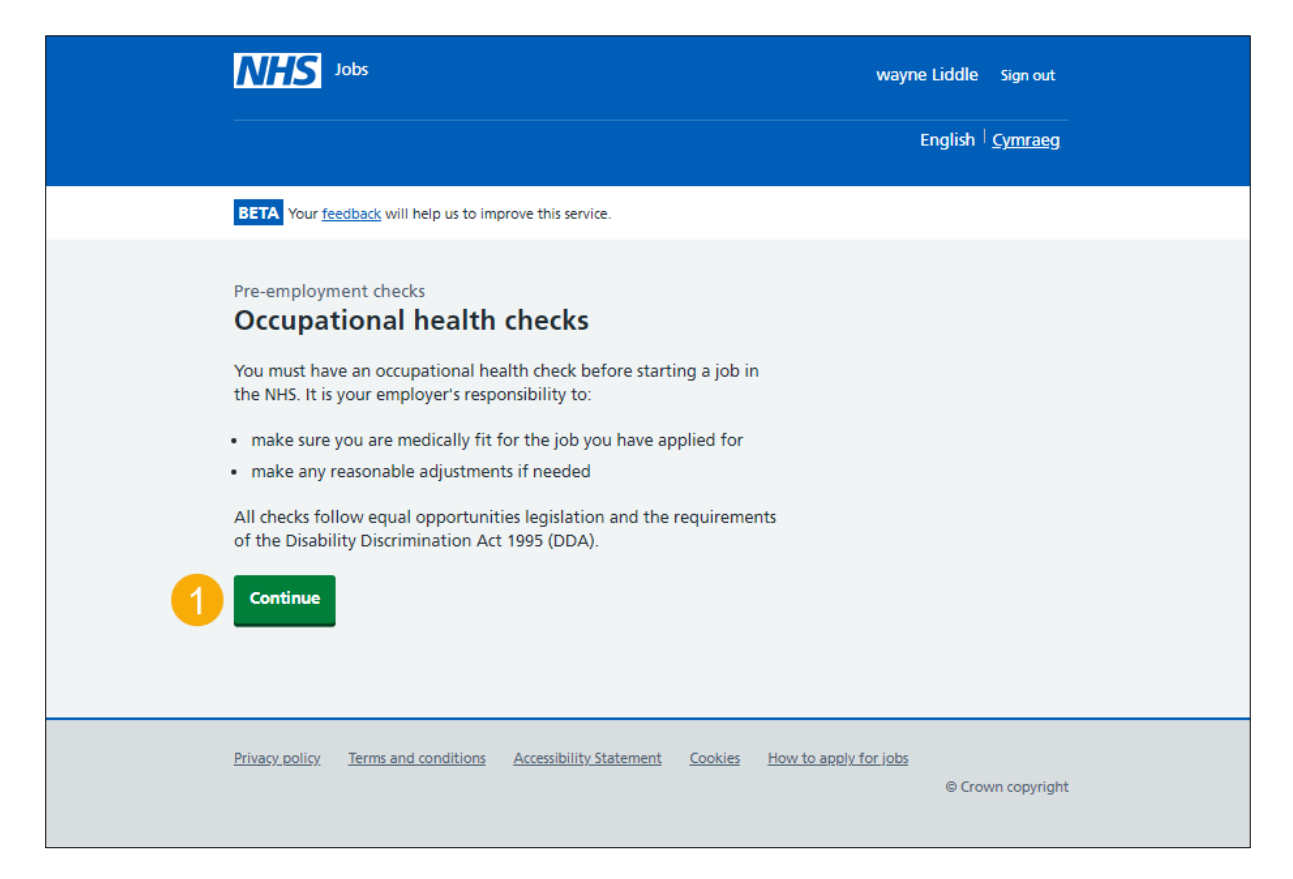

**Tip:** If your pre-employment checks are satisfactory, you'll need to go to the '**How to respond to a contract of employment in NHS Jobs**' user guide or video from the 'Respond to contract' section of the ['Help and support for applicants'](https://www.nhsbsa.nhs.uk/new-nhs-jobs-service/help-and-support-applicants) webpage.

You've given your pre-employment details and reached the end of this user guide.